# Handleiding Onderzoeken

In Promedico zijn diverse onderzoeken beschikbaar, waar u ook invoert het zit allemaal in dezelfde database.

De onderzoeken die beschikbaar zijn in Promedico zijn volgens landelijke tabellen:

- Labcode tabel en
- Codes diagnostische bepalingen (zie NHG website[: http://nhg.artsennet.nl\)](http://nhg.artsennet.nl/home.htm).

Een onderzoek bestaat uit 1 of meerdere secties. Binnen een sectie kunnen 1 of meerdere bepalingen (uitslagen) worden aangegeven. De gegevens zijn afkomstig via NHG, NMP, Ther.Kompas.

In Promedico kunt u gebruik maken van deze bestaande onderzoeken, maar u kunt ook zelf een nieuw onderzoek aanmaken of een bestaand onderzoeken kopiëren en aanpassen.

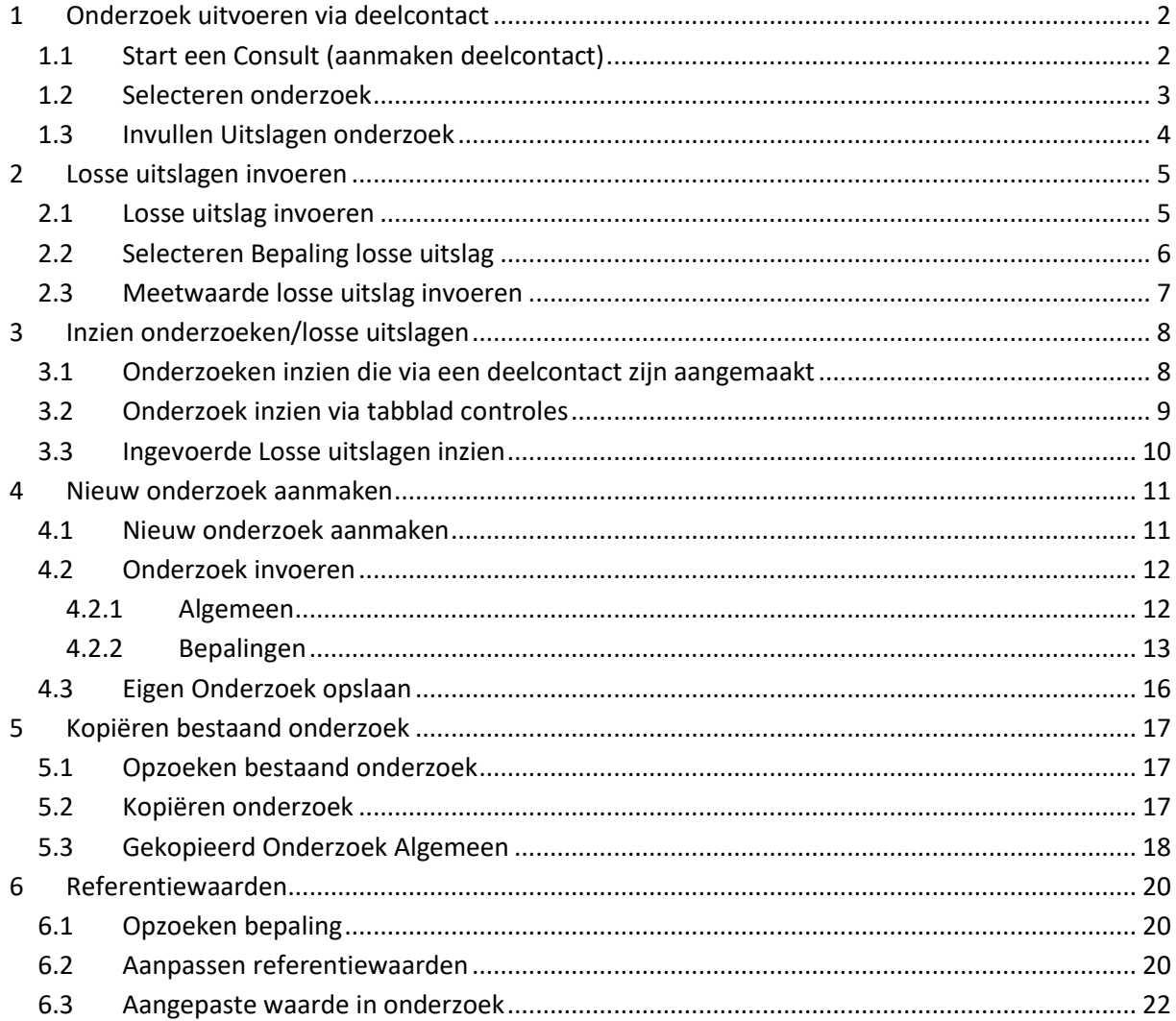

## <span id="page-1-0"></span>**1 Onderzoek uitvoeren via deelcontact**

Wanneer een onderzoek wordt ingevoerd vanuit een deelcontact, dan kunnen de ingevoerde uitslagen in het journaal teruggevonden worden. Een onderzoek vanuit een deelcontact wordt in drie stappen uitgevoerd: (1) het aanmaken van een deelcontact, (2) het kiezen van het gewenste onderzoek en (3) het invoeren van de meetwaarden.

#### <span id="page-1-1"></span>**1.1 Start een Consult (aanmaken deelcontact)**

Start vanuit het Medisch Dossier een nieuw deelcontact en vul de SOEP regels in en codeer de Eregel. Klik op de button **Onderzoek Uitvoeren**.

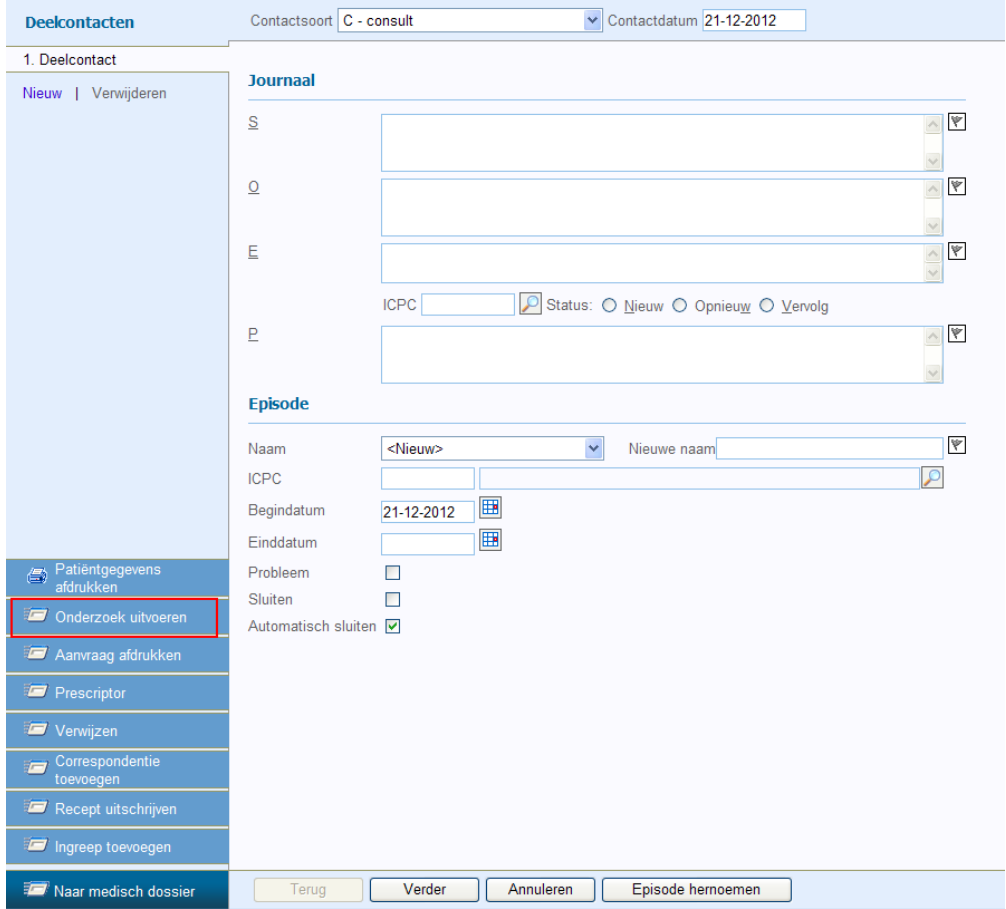

#### <span id="page-2-0"></span>**1.2 Selecteren onderzoek**

Vervolgens kom je in het scherm waar het gewenste onderzoek moet worden geselecteerd. Indien via een deelcontact een onderzoek wordt uitgevoerd en bij het betreffende deelcontact al een ICPCcode is geselecteerd, worden alleen die onderzoeken getoond waarbij de betreffende ICPC-code staat aangegeven.

Selecteer het onderzoek dat uitgevoerd dient te worden door erop te klikken.

Indien geen ICPC codering in het deelcontact is geselecteerd, kun je in het venster 'Zoeken Onderzoek' in het veld 'Omschrijving' het gewenste onderzoek opzoeken.

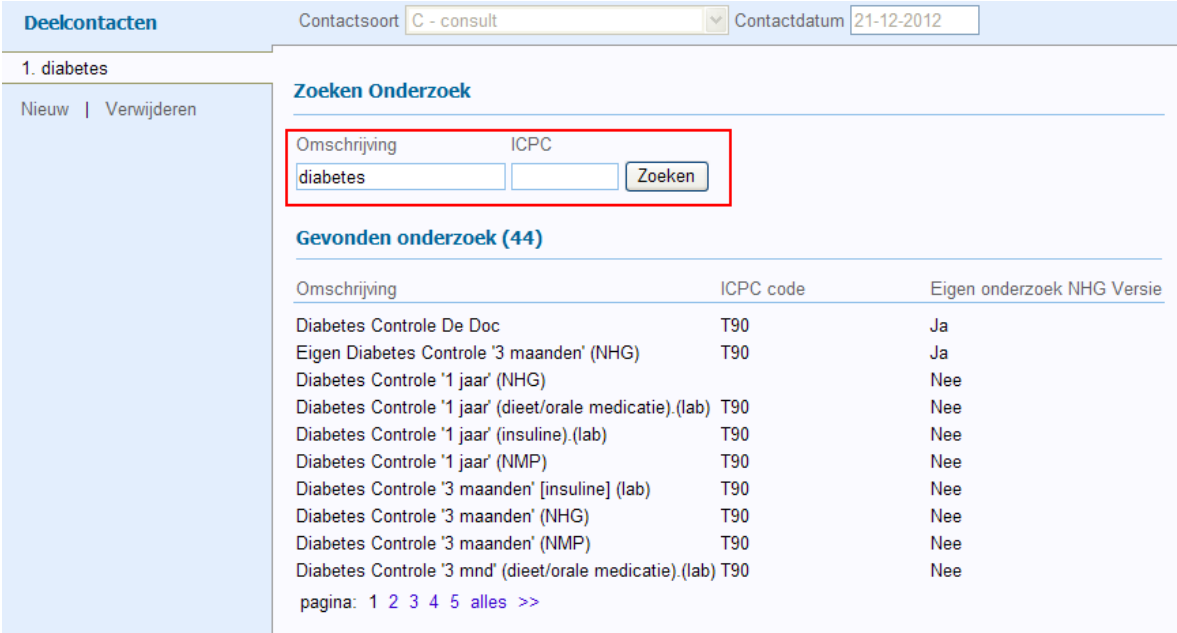

#### <span id="page-3-0"></span>**1.3 Invullen Uitslagen onderzoek**

Vervolgens kom je in het scherm waar de meetwaarden moeten worden ingevuld. Boven in het venster kan aangegeven worden wat de datum is voor de in te voeren uitslagen. Standaard is dit de datum van vandaag, maar dit kan worden aangepast

In de kolom van Uitslag vul je de uitslag in, waarna automatisch de datum wordt ingevuld. Dit gebeurt pas na het invullen van een nieuwe uitslag! Per uitslag kan indien gewenst een andere datum worden gekozen.

Een onderzoek kan bestaan uit meerdere secties (een sectie is een groep van bepalingen (uitslagen) die bij elkaar horen), waardoor het onderzoek is onderverdeeld in verschillende sets van bepalingen.

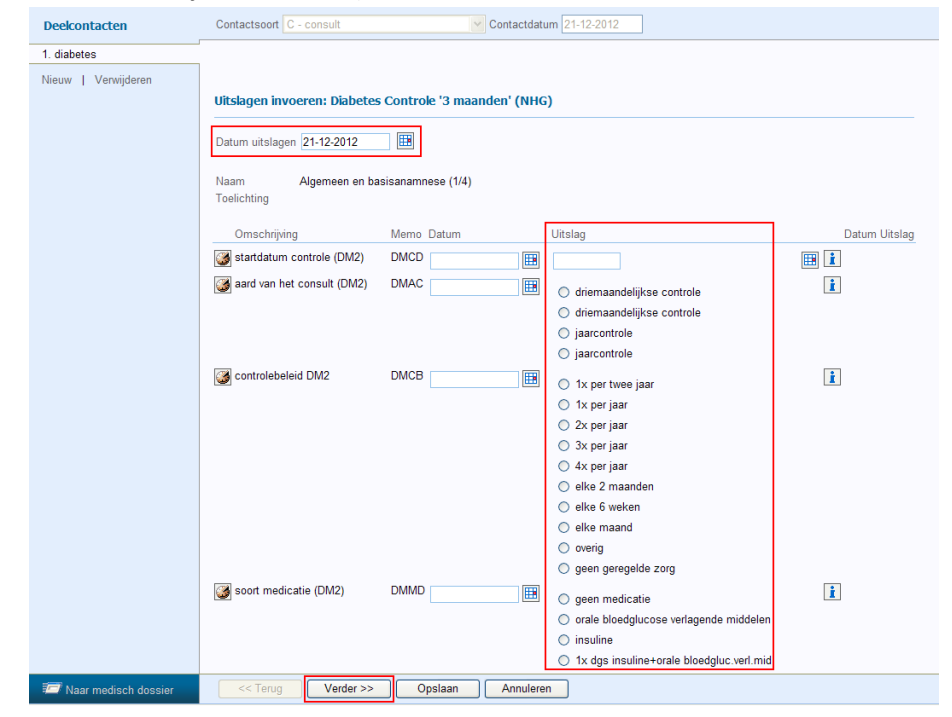

Indien een onderzoek uit meerdere secties bestaat, dan wordt in eerste instantie de eerste sectie getoond (eventueel met toelichting bovenin). Door op de button Verder te klikken kan doorgegaan worden naar de volgende sectie, enzovoort.

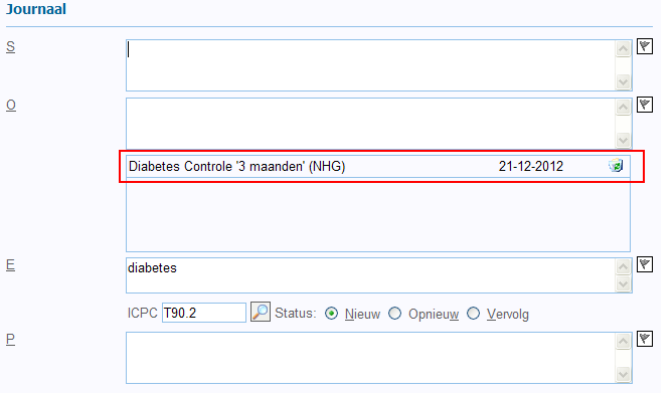

Wanneer er geen secties meer zijn of wanneer het niet nodig is om de resterende gegevens in te vullen, klik op de button 'Opslaan'. Het onderzoek is dan aan het consult gekoppeld en zal in de Oregel verschijnen.

*NOTE: Vorige uitslagen van de patiënt kunnen worden getoond, afhankelijk van de instelling voor de geldigheid bij de bepaling in het onderzoek in Onderhoud > Meetwaarden. Deze staan dan naast de invoervelden van de bepalingen (kolom Datum Uitslag).*

# <span id="page-4-0"></span>**2 Losse uitslagen invoeren**

Via **Medisch Dossier >> Uitslagen** is het mogelijk om een uitslag in te voeren los van een onderzoek ('losse uitslagen'). Dit is met name handig voor het snel invoeren van een meting. Een losse uitslag wordt in 3 stappen uitgevoerd: (1) Openen submenu uitslagen, (2) Selecteren bepaling, (3) Meetwaarde uitslag invoeren.

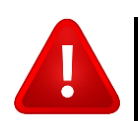

**NOTE:** Losse uitslagen zijn niet terug te zien in het journaal. Via Medisch dossier>>Uitslagen zijn de losse uitslagen terug te zien.

### <span id="page-4-1"></span>**2.1 Losse uitslag invoeren**

Open het Medisch Dossier van de patiënt en klik in het submenu op Uitslagen. In het submenu Uitslagen klik op de button "Uitslag invoeren".

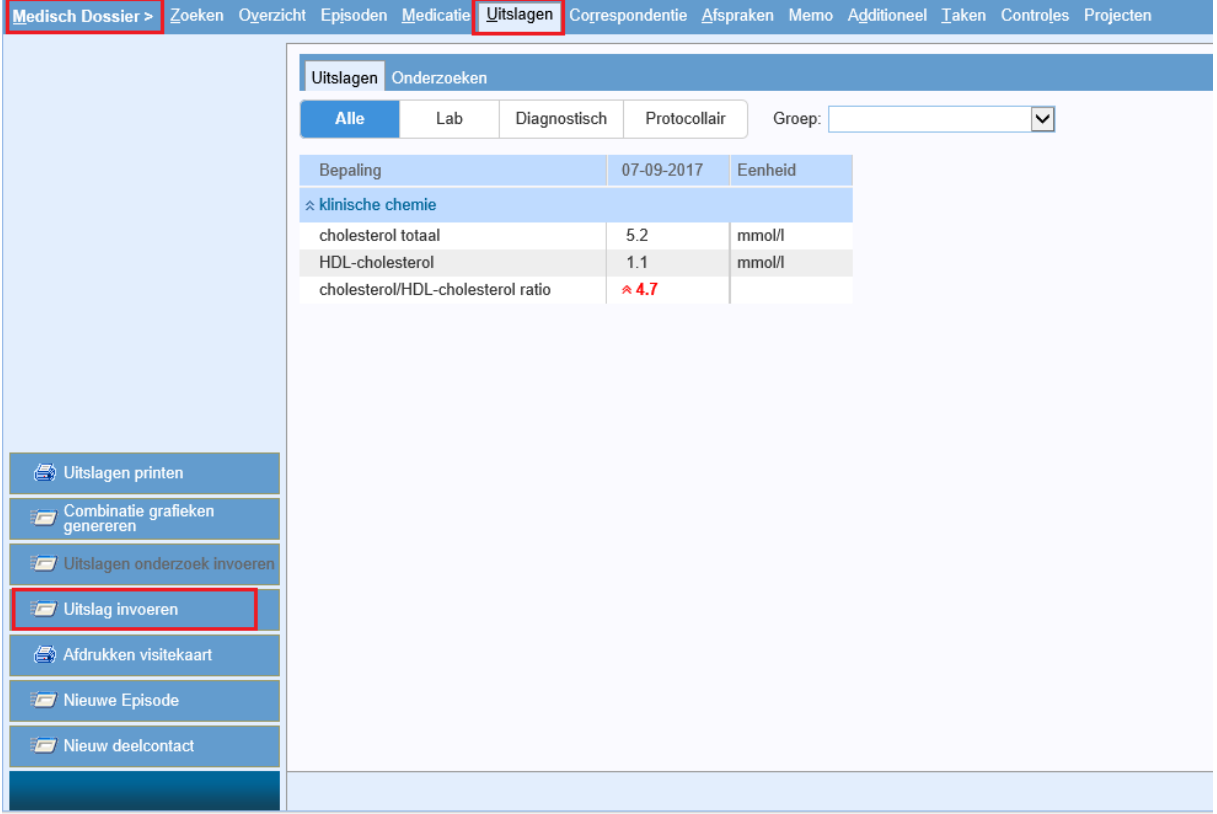

## <span id="page-5-0"></span>**2.2 Selecteren Bepaling losse uitslag**

In het venster van Losse uitslag selecteer de bepaling waarvan je een uitslag wilt invoeren.

Klik op het achter het veld Bepaling om de bepaling op te zoeken.

In het venster Zoek Bepaling, voer een memocode of deel van omschrijving van de bepaling in waarvoor een uitslag ingevoerd moet worden. Beperk de lijst eventueel door een materiaal, bijzonderheid of groep te selecteren en klik op **Zoeken**. Selecteer de bepaling door erop te klikken.х. للمستعدد

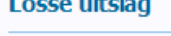

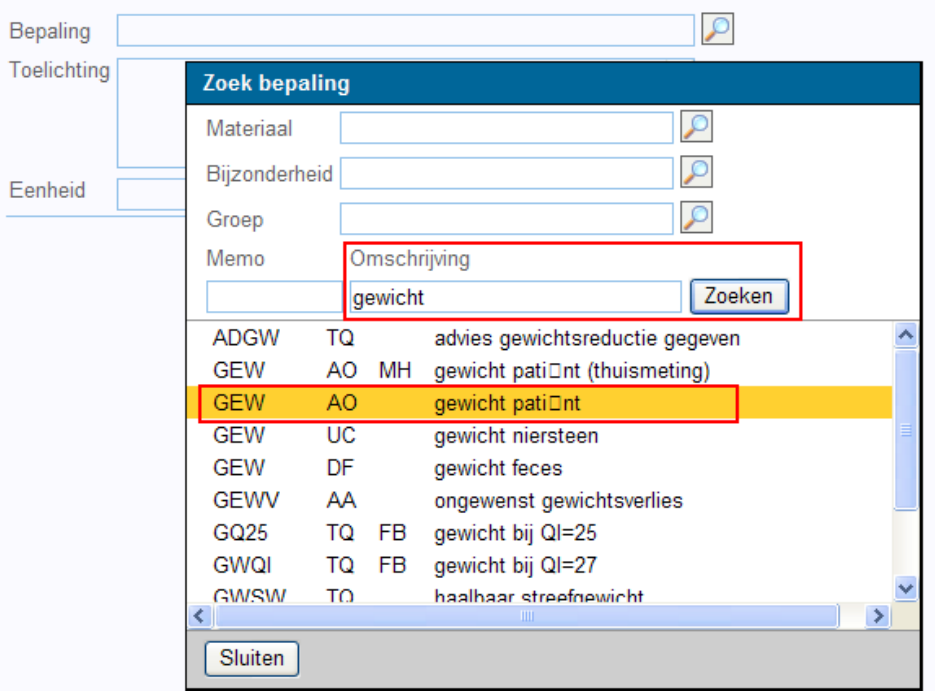

#### <span id="page-6-0"></span>**2.3 Meetwaarde losse uitslag invoeren**

Wanneer de bepaling van de losse uitslag is geselecteerd kan de meetwaarde worden ingegeven: Vul de onderstaande velden (rood omcirkeld) in:

- Datum (wordt automatisch ingevuld)
- Waarde
- Opmerking (mag eventueel ingevuld worden maar is niet verplicht)

Klik op opslaan.

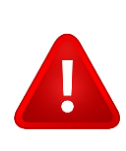

#### **NOTE: Referentie minimum/maximum:**

Indien van toepassing kunnen referentiewaarden worden ingevuld.

Referentiewaarden worden gebruikt om bij het invoeren van een uitslag te bepalen of deze uitslag voor uitsluitend deze patiënt als 'normaal' of 'afwijkend' beschouwd moet worden.

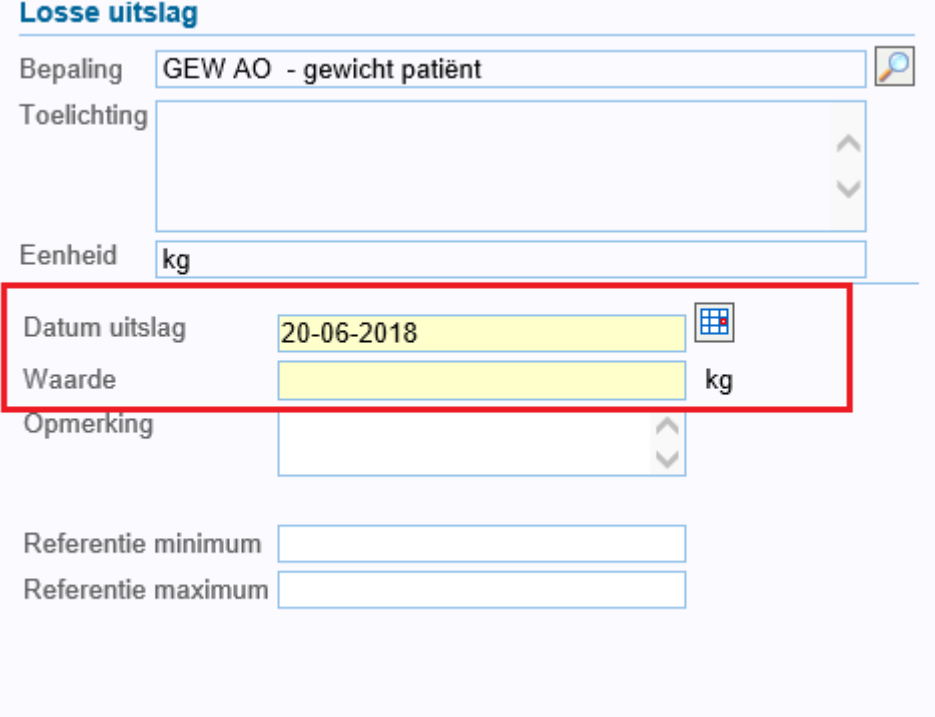

## <span id="page-7-0"></span>**3 Inzien onderzoeken/losse uitslagen**

LNGP 21-12-2012 1.80 m

Quetelet-index (BMI) patiDnt QUET 21-12-2012 29,3 kg/m2 (!)

**RRAR** 

**INSP** 

**INSP** 

DBLO

DBLO

SNSV

SNSV **MDMW** 

**DMTV** 

GEW 21-12-2012 95 kg

RRSY 21-12-2012 120 mmHg

RRDI 21-12-2012 80 mmHg

lengte pati⊡nt

qewicht pati□nt

arm bloeddrukmeting

systolische bloeddruk

diastolische bloeddruk

doorbloeding linkervoet

doorbloeding rechtervoet

sensibiliteit linkervoet

sensibiliteit rechtervoet

medicatie (DM2) wijzigen termijn vervolgconsult (DM2)

systolische bloeddruk zelfcontrole RRSZ diastolische bloeddruk zelfcontrole RRDZ inspectie linkervoet (diabetes)

inspectie rechtervoet (diabetes)

Alle ingevoerde onderzoeken en uitslagen zijn terug te vinden in Promedico. Onderzoeken die via een deelcontact zijn aangemaakt zijn terug te zien in het journaal of via het tabblad controles. Alle overige uitslagen zijn terug te zien via het tabblad "Uitslagen".

#### <span id="page-7-1"></span>**3.1 Onderzoeken inzien die via een deelcontact zijn aangemaakt**

Wanneer een onderzoek is uitgevoerd via een deelcontact, dan kunnen de uitslagen van het onderzoek ingezien worden via het deelcontact.

Open via het Medisch Dossier>>Laatste Journaalregels en ga naar het deelcontact waar het onderzoek aan is toegevoegd. In de 'U-regel' staat het onderzoek. Alleen de uitslagen buiten de referentiewaarden zullen getoond worden. Door op de U-regel te klikken kan alle informatie van het betreffende onderzoek worden ingezien.

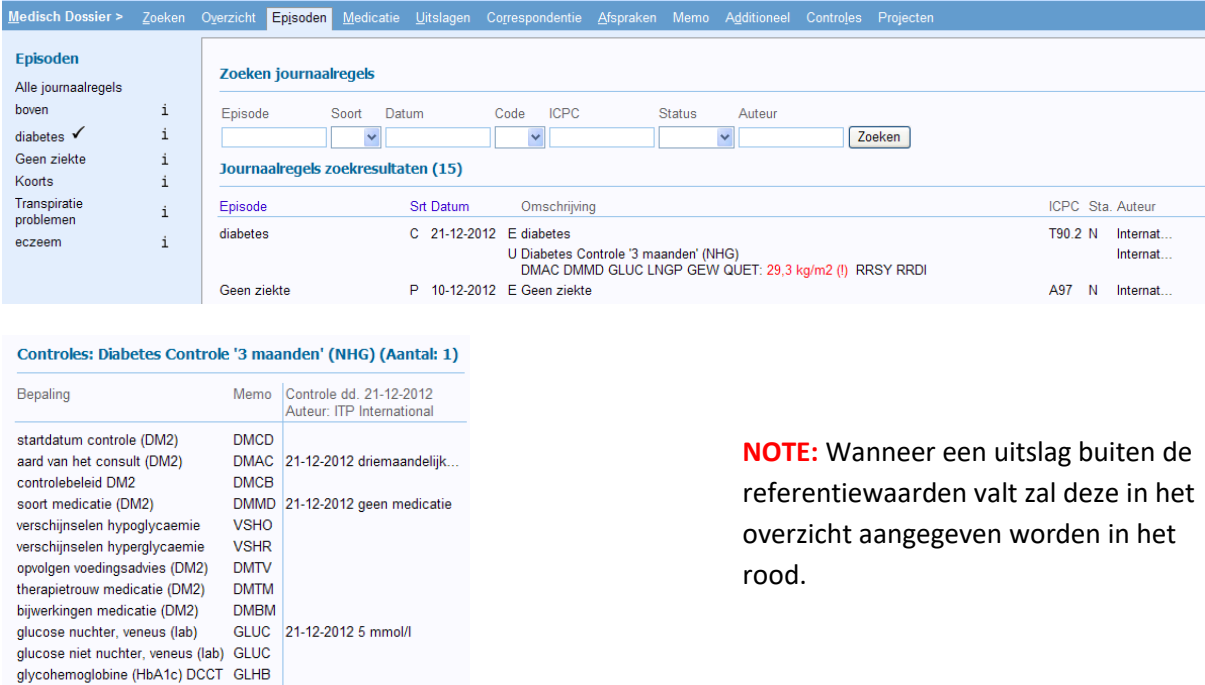

#### <span id="page-8-0"></span>**3.2 Onderzoek inzien via tabblad controles**

Open het Medisch dossier van de patient en ga naar het tabblad "Controles". Kies linksonder voor "Onderzoek kiezen".

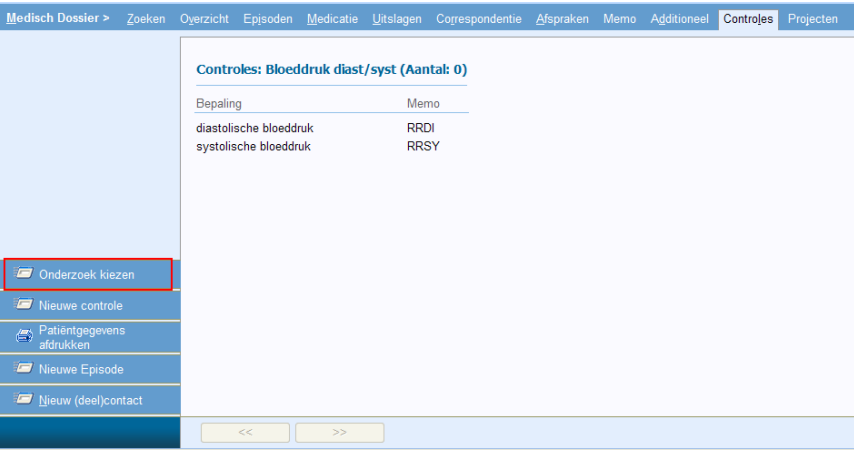

Het venster "Zoeken Onderzoek" verschijnt. Vul de omschrijving in en klik op "Zoeken". Klik op het onderzoek welke je wilt inzien.

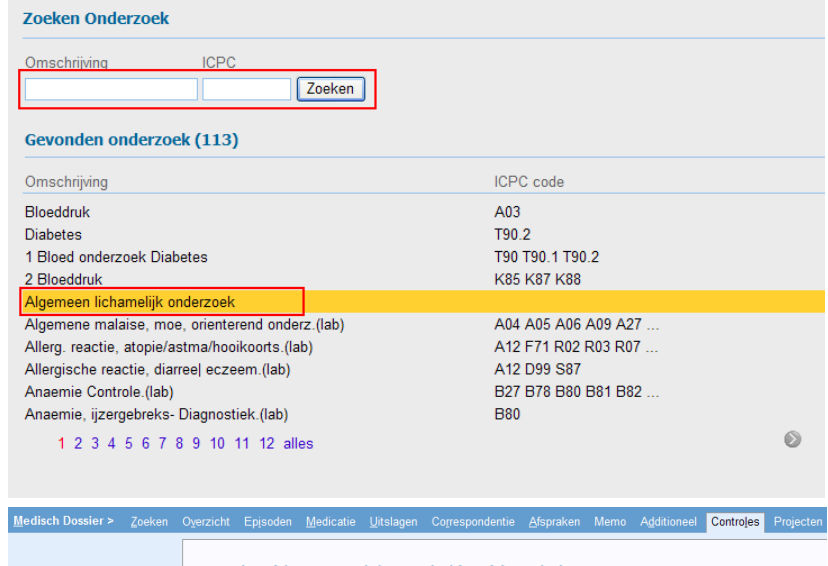

Het onderzoek met uitslagen wordt getoond.

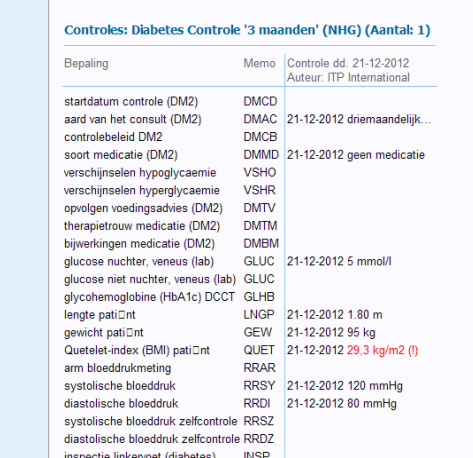

### <span id="page-9-0"></span>**3.3 Ingevoerde Losse uitslagen inzien**

Via het **Medisch Dossier >> Uitslagen** kunnen alle losse uitslagen worden ingezien.

Standaard staat de selectie op "Lab". Dit kan aangepast worden door bovenin te klikken op "Alle", "Diagnostisch" of "Protocollair".

Door te klikken op de naam van de bepaling worden de ingevoerde waardes in een grafiek weergegeven.

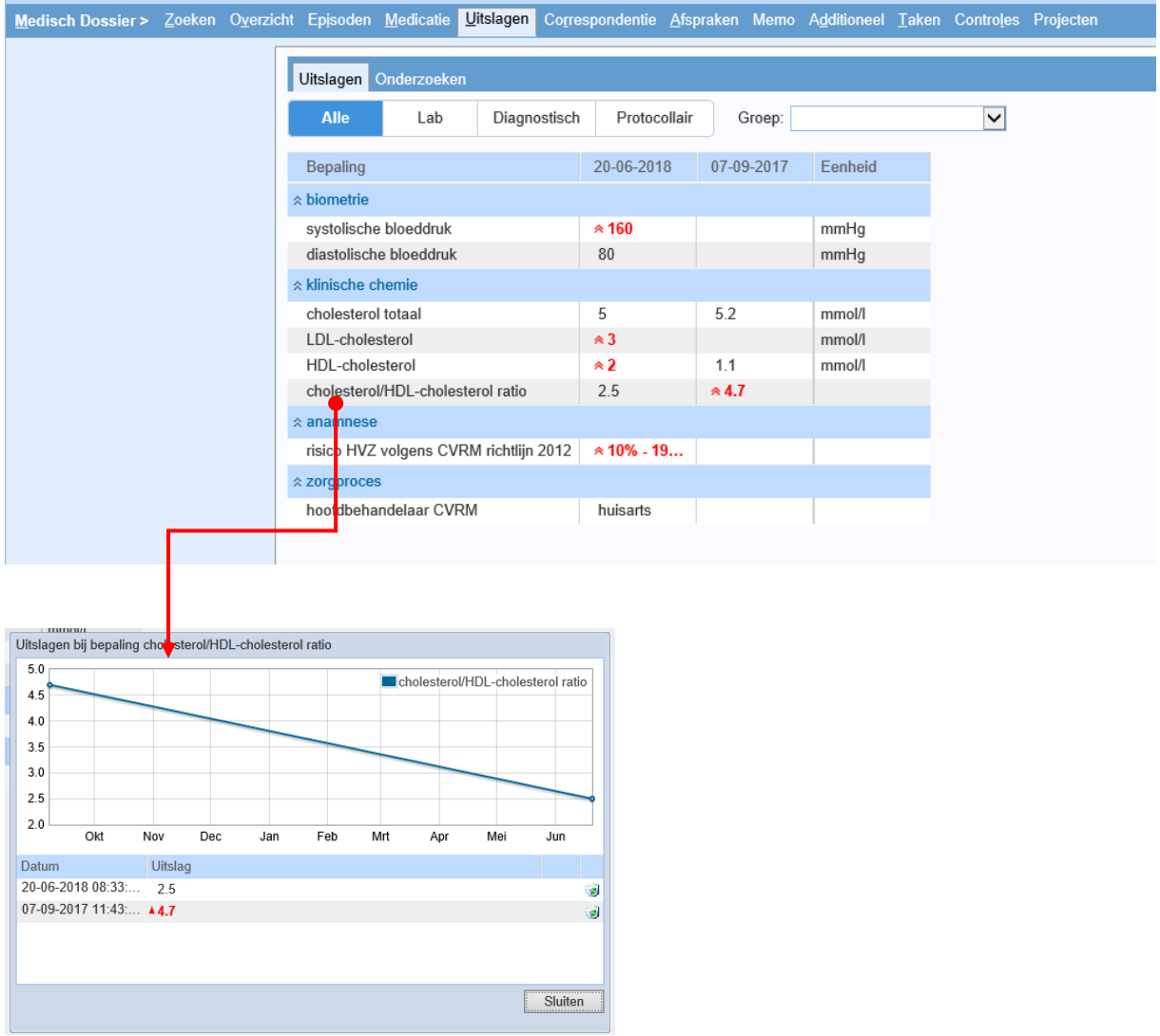

## <span id="page-10-0"></span>**4 Nieuw onderzoek aanmaken**

In Promedico is er de mogelijkheid om een geheel eigen onderzoek aan te maken. Een nieuw onderzoek aanmaken voor de praktijk kan op twee manieren:

- 1. Nieuw onderzoek aanmaken.
- 2. Bestaand onderzoek kopiëren en aanpassen

#### <span id="page-10-1"></span>**4.1 Nieuw onderzoek aanmaken**

Een nieuw onderzoek invoeren is opgebouwd uit onderdelen. Deze onderdelen worden in de navolgende paragrafen behandeld:

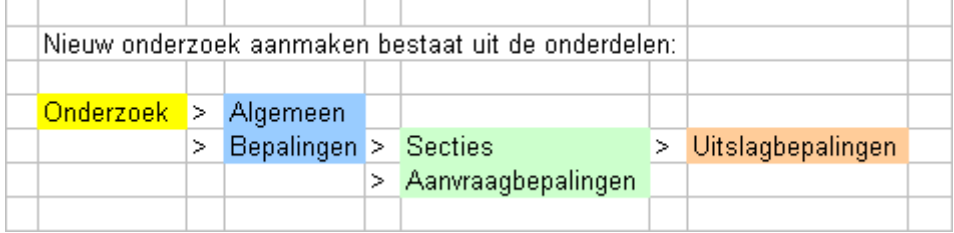

#### Een nieuw onderzoek aanmaken gebeurt via **Onderhoud >> Meetwaarden** waar het venster *Zoeken Onderzoek* wordt getoond. Klik op de button Nieuw Onderzoek.

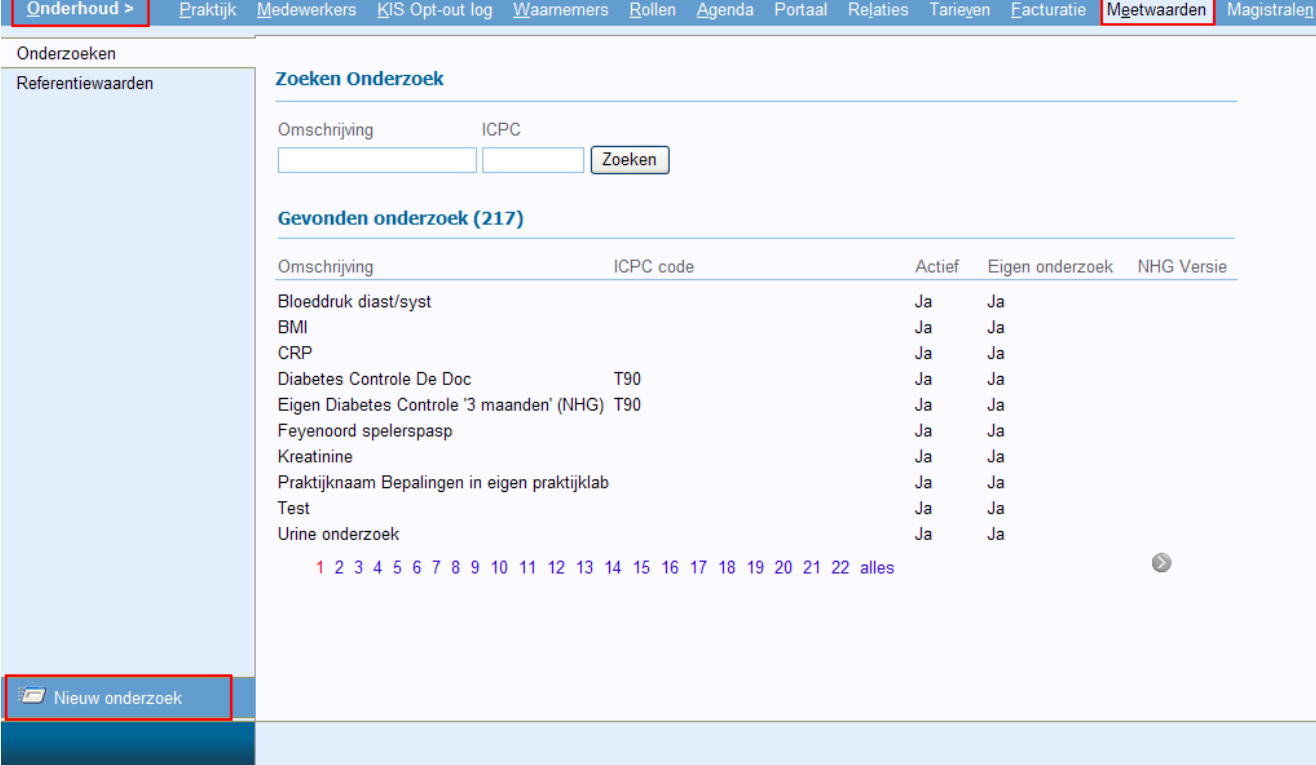

#### <span id="page-11-0"></span>**4.2 Onderzoek invoeren**

Een leeg onderzoek wordt geopend. Een onderzoek bestaat uit twee delen:

- **Algemeen:** Algemene gegevens van het onderzoek, zie sectie 4.2.1.
- **Bepalingen:** Opgebouwd uit twee delen: Secties en Aanvraagbepalingen, zie sectie 4.2.2.

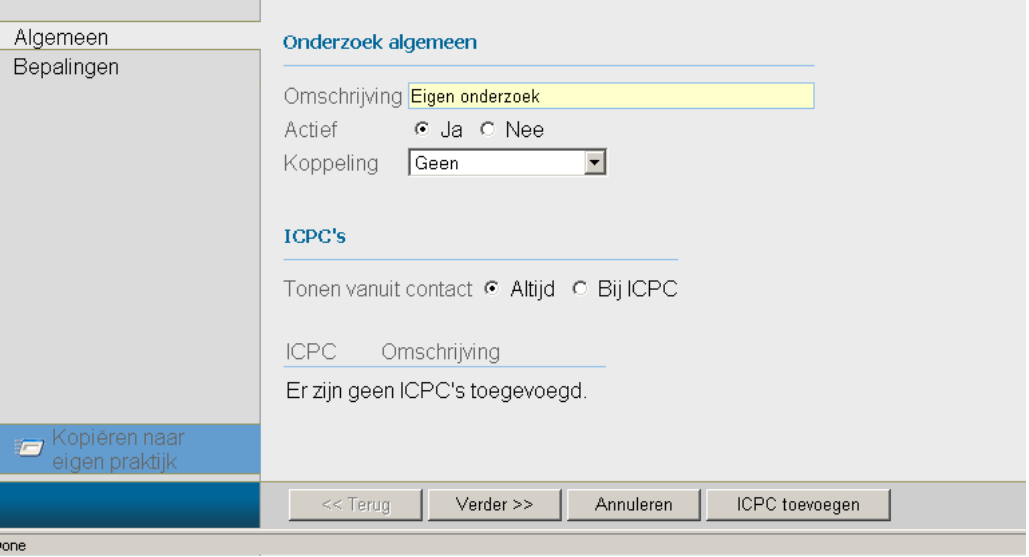

#### <span id="page-11-1"></span>**4.2.1 Algemeen**

- **Omschrijving:** Geef een naam, deze moet uniek zijn.
- **Actief:** Zet dit op JA.
- **Koppeling:** Geen. (Indien bij een onderzoek de Spidameter o[f Cardio-meter](https://www.promedico-asp.aw/his-cursus/WebHelp-HIS/Medisch_Dossier/Uitslagen/Koppeling_met_Cardio_Perfect.htm) gebruikt moet worden, selecteer deze dan bij Koppeling. Hier kunt u alleen gebruik van maken wanneer u de betreffende apparatuur heeft en de software(Spida 5 of SpidaXpert, Cardio Perfect) op de PC is geïnstalleerd.
- **ICPC's:** Tonen vanuit contact.
	- o **Altijd.** *(Wanneer via een deelcontact een onderzoek wordt uitgevoerd wordt het onderzoek altijd getoond).* Wanneer voor **ALTIJD** wordt gekozen klik op de button Verder om de bepalingen in te vullen, zie hoofdstuk 4.2.2 Bepalingen.
	- o **Bij ICPC.** *(Wanneer via een deelcontact een onderzoek wordt uitgevoerd en in het deelcontact al een ICPC-code is geselecteerd, worden alleen die onderzoeken getoond waarbij de betreffende ICPC staat aangegeven).*
- Wanneer voor ICPC is gekozen voeg de ICPC code toe door te klikken op de button ICPC toevoegen. Zoek de ICPC code en vink de gewenste ICPC code aan. Klik hierna op toevoegen. Klik op de button Verder.

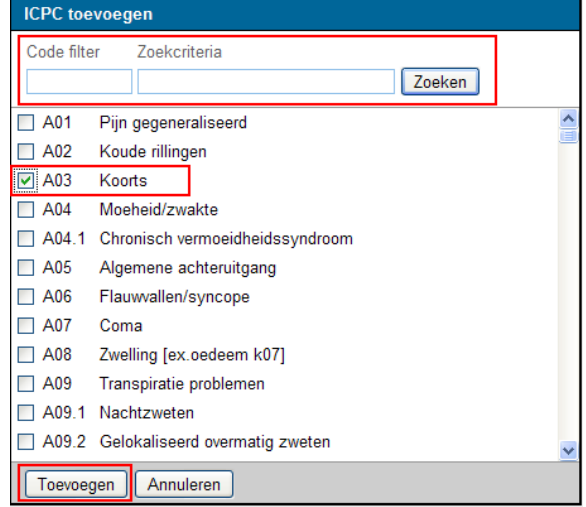

Pagina **12** van **22**

#### **4.2.2 Bepalingen**

<span id="page-12-0"></span>Het scherm van Bepalingen is opgedeeld in twee onderdelen:

- Secties (Een sectie is een groep van bepalingen (uitslagen) die bij elkaar horen. De verschillende secties komen weer terug bij het invoeren van uitslagen in het medisch dossier)
- Aanvraagbepalingen (Aan de hand van deze bepalingen kan het onderzoek worden aangevraagd. De mogelijkheid wordt dan geboden om een formulier af te drukken met de betreffende bepalingen erop, die onderzocht moeten gaan worden. Een aanvraagformulier kan afgedrukt worden via een deelcontact (Aanvraag afdrukken)).

*Let op!! Hier wordt op Aruba geen gebruik van gemaakt!!*

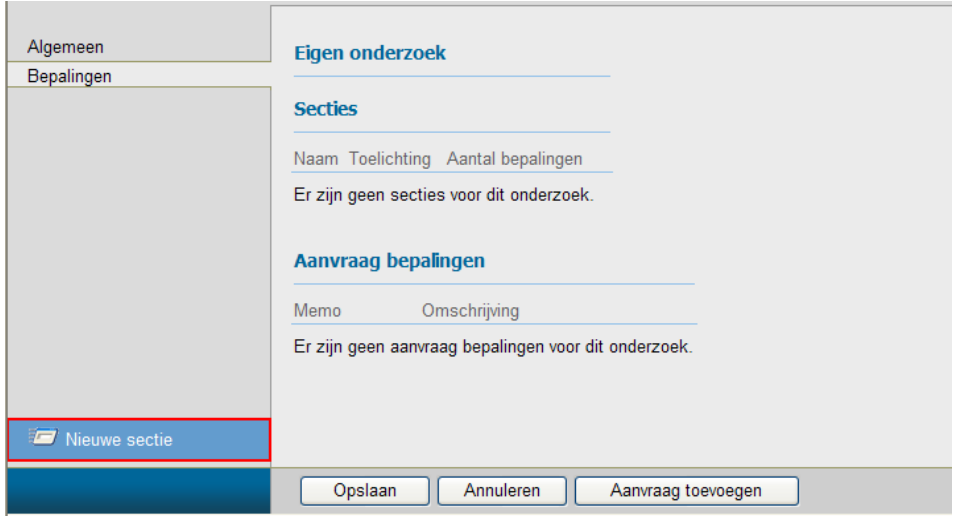

1. Nieuwe Sectie toevoegen

Voeg een nieuwe Sectie toe en vul de volgende gegevens in: Naam: Geef een naam aan de Sectie, in dit voorbeeld LGB (Lengte, Gewicht en BMI). Toelichting: Omschrijving waar deze Sectie uit bestaat.

Klik op de button Uitslag toevoegen om de bepalingen toe te voegen binnen deze sectie.

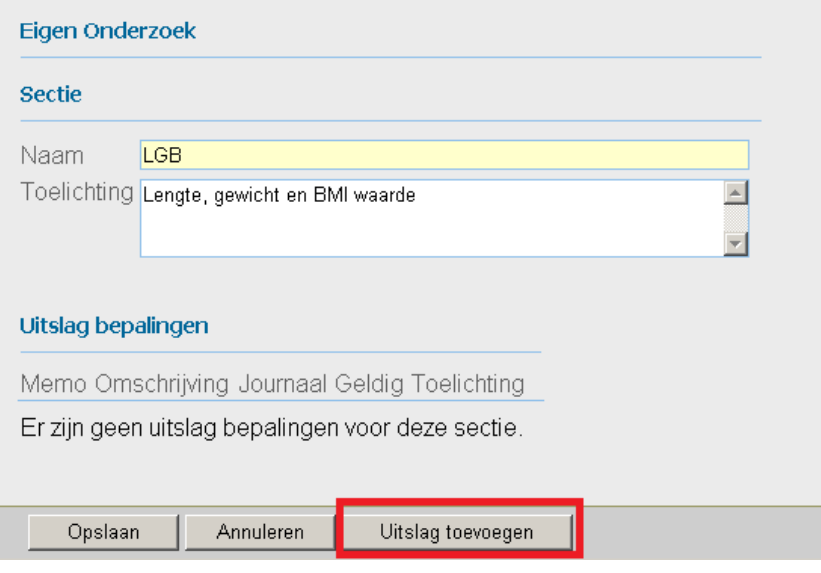

2. Bepalingen toevoegen binnen de sectie

Het venster van bepaling opent en klik achter het veld van bepaling op het . Het venster Zoek bepaling opent. Vul in het veld bij Omschrijving de bepaling in die je wilt toevoegen, bijv. Lengte en klik op zoeken.

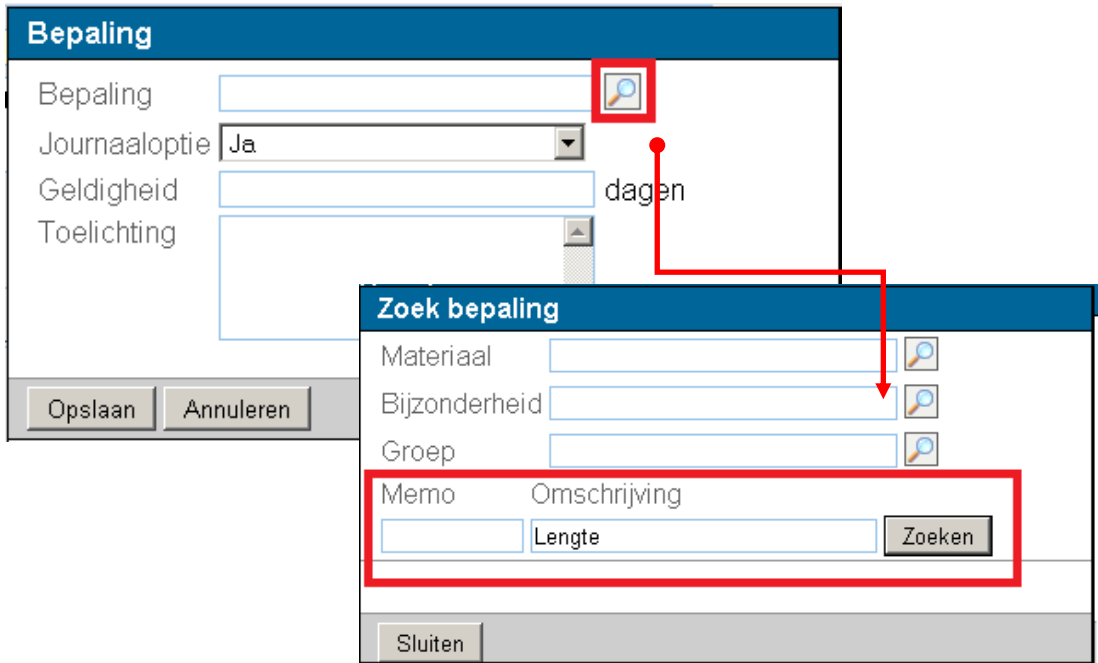

Wanneer de bepaling is gevonden en geselecteerd (in dit voorbeeld Lengte patiënt) is dit toegevoegd in het venster van Bepaling. Geef aanvullende gegevens op met betrekking tot de geselecteerde bepaling in dit onderzoek:

- **Journaaloptie:** Geef hieraan of de uitslag die later aan de hand van het onderzoek wordt vastgelegd ook getoond moet worden in de journaalregels. Hier kan gekozen worden uit de opties:
	- o Ja *(uitslag wordt altijd getoond in het journaal);*
	- o Nee *(uitslag wordt nooit getoond in het journaal);*
	- o Afwijkend *(alleen uitslagen die buiten de aangegeven referentiewaarden vallen worden getoond);*
	- o Memo + afwijkend *(indien een uitslag binnen de referentiewaarden valt wordt alleen de memocode van de bepaling getoond in het journaal, indien de uitslag afwijkend is ten opzichte van de referentiewaarden wordt ook de uitslag getoond in het journaal).*
- **Geldigheid:** Geef hieraan of de uitslag van de voorlaatste keer van de betrokken patiënt getoond moet worden tijdens het invullen van de uitslagen. Staat de geldigheid bijvoorbeeld op 90 dagen, dan zal de vorige uitslag tijdens het invoeren van nieuwe uitslagen rechts getoond worden indien deze nieuwe uitslag binnen 90 dagen wordt ingevoerd. Is de vorige uitslag langer dan 90 dagen geleden, dan wordt deze niet getoond bij het invoeren van nieuwe uitslagen. Wordt de geldigheid leeg gelaten, dan is de geldigheid oneindig en wordt de vorige uitslag altijd getoond.
- **Toelichting:** Vul eventueel een toelichting in die van toepassing is voor het vastleggen van de bepaling in het betreffende onderzoek. Bijvoorbeeld een geheugensteuntje voor een bepaalde manier van invoeren van uitslagen. De toelichting wordt getoond bij de bepaling tijdens het invoeren van uitslagen.

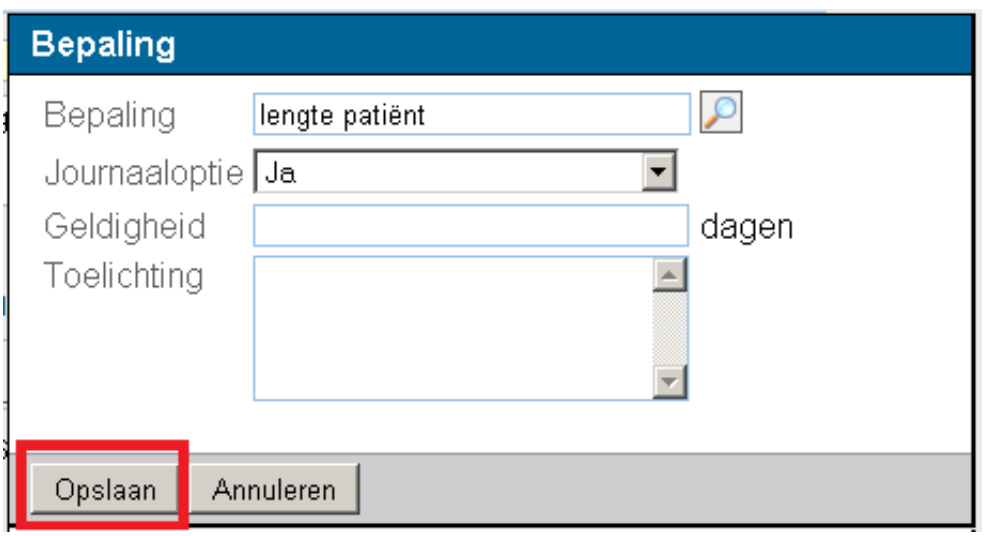

Klik op opslaan om de Bepaling toe te voegen in de Sectie.

Wanneer de bepaling is toegevoegd in de Sectie kan de Sectie opgeslagen worden, klik op Opslaan.

Wanneer u nog een bepaling wilt toevoegen aan de sectie klikt u nogmaals op Uitslag toevoegen en volgt u nogmaals bovenstaande stappen van 4.2.2.

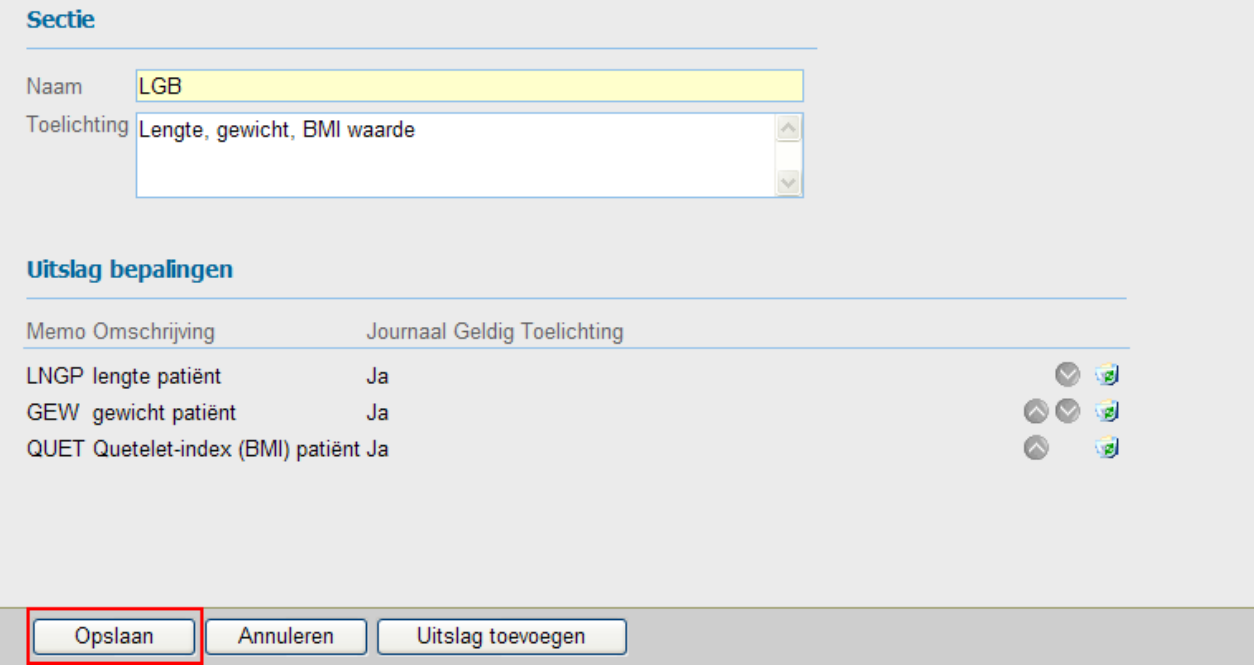

#### <span id="page-15-0"></span>**4.3 Eigen Onderzoek opslaan**

Wanneer de Sectie met haar bepalingen zijn toegevoegd in het Eigen Onderzoek klik je op opslaan. Indien gewenst kunnen er meerdere secties worden toegevoegd binnen het onderzoek, klik daarvoor op Nieuwe Sectie en doorloop de stappen in hoofdstuk 4.2.2 Bepalingen.

De toegevoegde sectie wordt bovenin getoond (door op de betreffende sectie te klikken kan de sectie ingezien en eventueel gewijzigd worden).

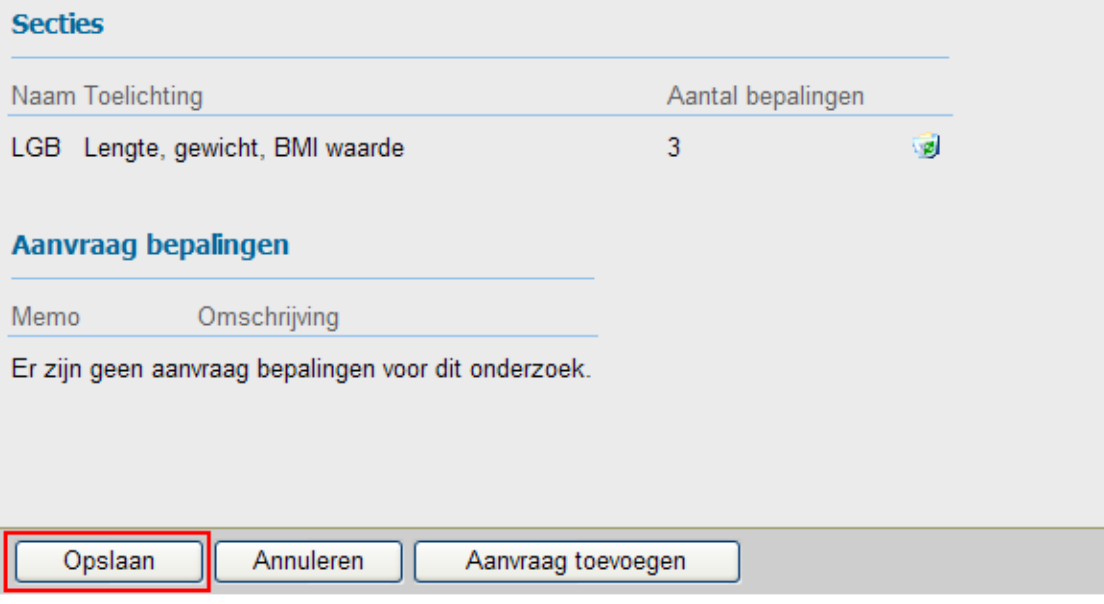

# <span id="page-16-0"></span>**5 Kopiëren bestaand onderzoek**

Het is mogelijk om een bestaand onderzoek te kopiëren en aan te passen, bepalingen toevoegen of verwijderen. Het voordeel van het kopieren van een onderzoek is dat je niet zelf alle bepalingen hoeft toe te voegen. Een onderzoek kan namelijk helemaal correct zijn naar eigen wensen, maar er ontbreken bv 2 bepalingen, dan hoef je na het kopiëren van een onderzoek alleen deze 2 bepalingen toe te voegen.

Het kopiëren van een onderzoek bestaat uit 3 stappen: (1) Opzoeken bestaand onderzoek, (2) kopiëren onderzoek, (3) aanpassen gekopiëerd onderzoek.

## <span id="page-16-1"></span>**5.1 Opzoeken bestaand onderzoek**

Ga naar Onderhoud >> Meetwaarden en zoek een bestaand (standaard) onderzoek op dat gekopieerd en aangepast dient te worden, klik hierop.

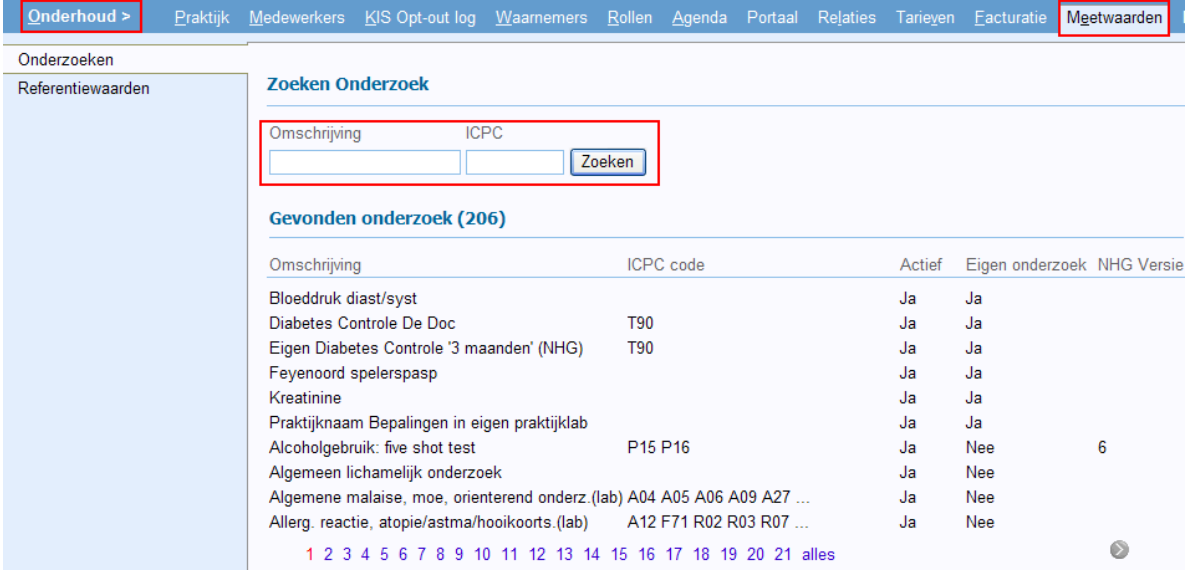

#### <span id="page-16-2"></span>**5.2 Kopiëren onderzoek**

Wanneer een bestaand onderzoek is geselecteerd kan er gekozen worden voor Kopiëren naar eigen praktijk, klik op de button. Onder in het scherm komt de melding: Onderzoek is gekopieerd.

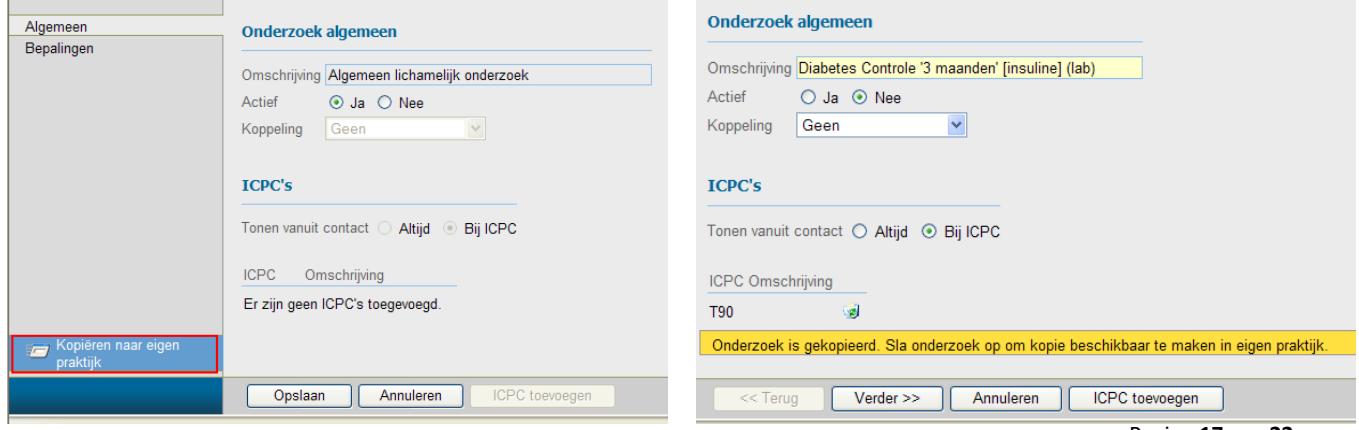

Pagina **17** van **22**

#### <span id="page-17-0"></span>**5.3 Gekopieerd Onderzoek Algemeen**

Het venster Onderzoek Algemeen wordt getoond nadat het onderzoek is gekopieerd. De volgende informatie dien je te wijzigen:

- **Omschrijving:** Wijzig de naam, deze moet uniek zijn!
- **Actief:** Zet dit op JA.
- **Koppeling:** Geen. (Indien bij een onderzoek de Spidameter o[f Cardio-meter](https://www.promedico-asp.aw/his-cursus/WebHelp-HIS/Medisch_Dossier/Uitslagen/Koppeling_met_Cardio_Perfect.htm) gebruikt moet worden, selecteer deze dan bij Koppeling. Hier kunt u alleen gebruik van maken wanneer u de betreffende apparatuur heeft en de software(Spida 5 of SpidaXpert, Cardio Perfect) op de PC is geïnstalleerd.
- **ICPC's:** Indien van toepassing kan dit aangepast worden.
	- o **Altijd.** *(Wanneer via een deelcontact een onderzoek wordt uitgevoerd wordt het onderzoek altijd getoond).*
	- o **Bij ICPC.** *(Wanneer via een deelcontact een onderzoek wordt uitgevoerd en in het deelcontact al een ICPCcode is geselecteerd, worden alleen die onderzoeken getoond waarbij de betreffende ICPC staat aangegeven).*

Wanneer het venster Algemeen is ingevoerd klik op Verder om door te gaan naar de bepalingen.

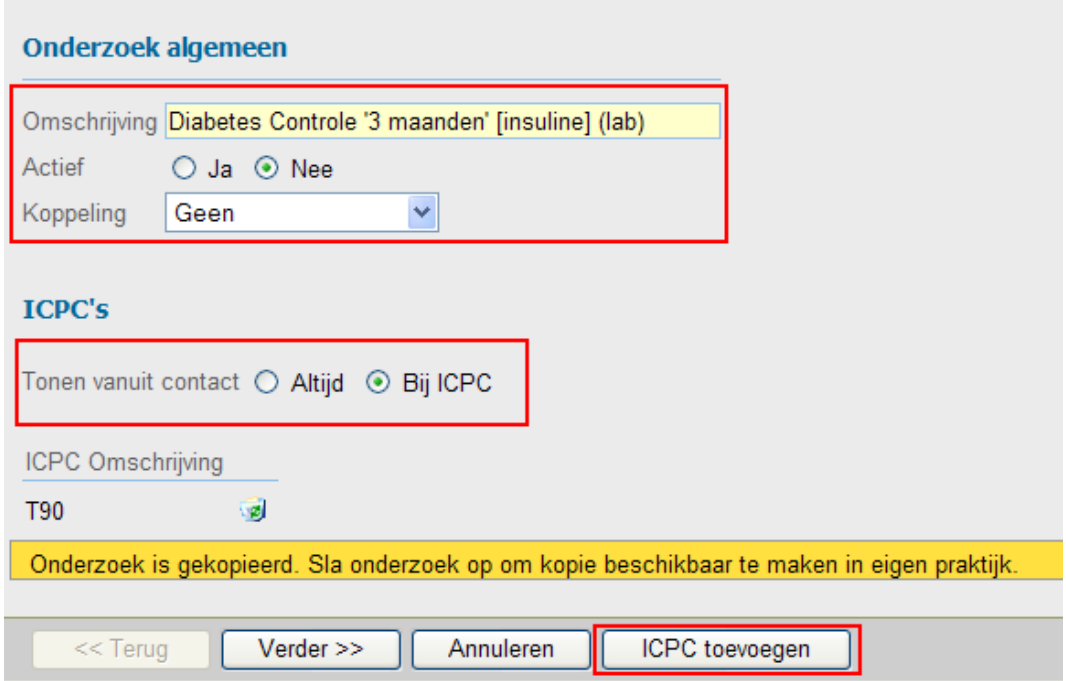

#### **Bepalingen**

In het venster van Bepalingen is de Sectie van het bestaand onderzoek getoond. Achter het onderzoek staat hoeveel bepalingen in het onderzoek zijn verwerkt.

Door hierop te klikken worden de bepalingen getoond en kunnen bepalingen worden verwijderd door te klikken op de prullenbak of worden toegevoegd door te klikken op Uitslag toevoegen.

De volgorde van de bepalingen binnen de sectie, en zoals ze worden getoond bij het invoeren van

uitslagen, kan aangepast worden door achter de bepaling te klikken op  $\bigcirc$  of  $\bigcirc$ .

*Voor een uitgebreide uitleg over het toevoegen van bepalingen zie hoofdstuk 4.2.2.*

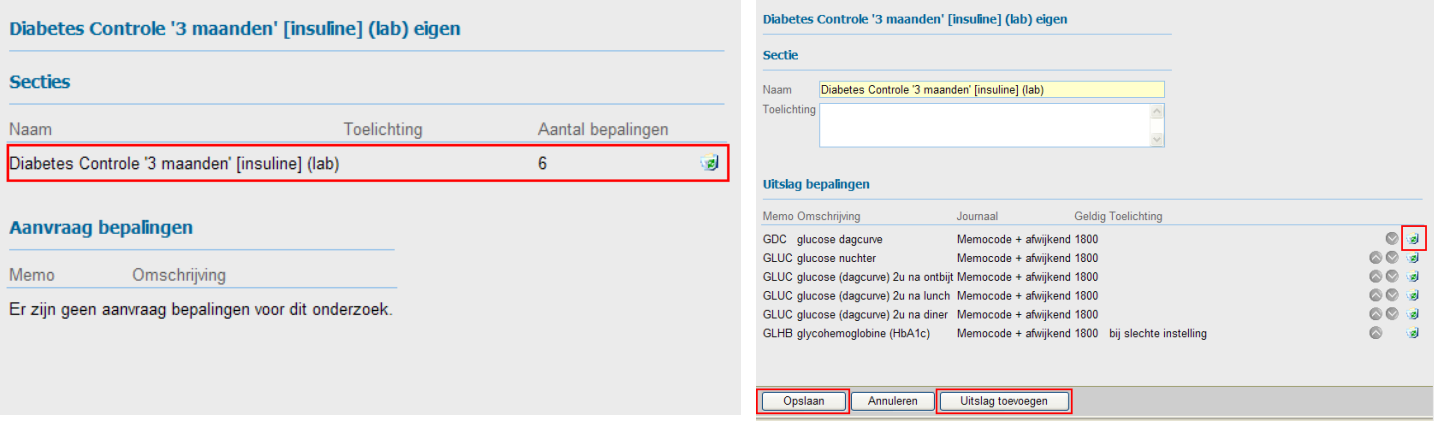

#### **Opslaan gekopieerd onderzoek**

Wanneer alle bepalingen zijn ingevoerd klik je onderaan op Opslaan. Het onderzoek is nu toegevoegd aan de onderzoeken.

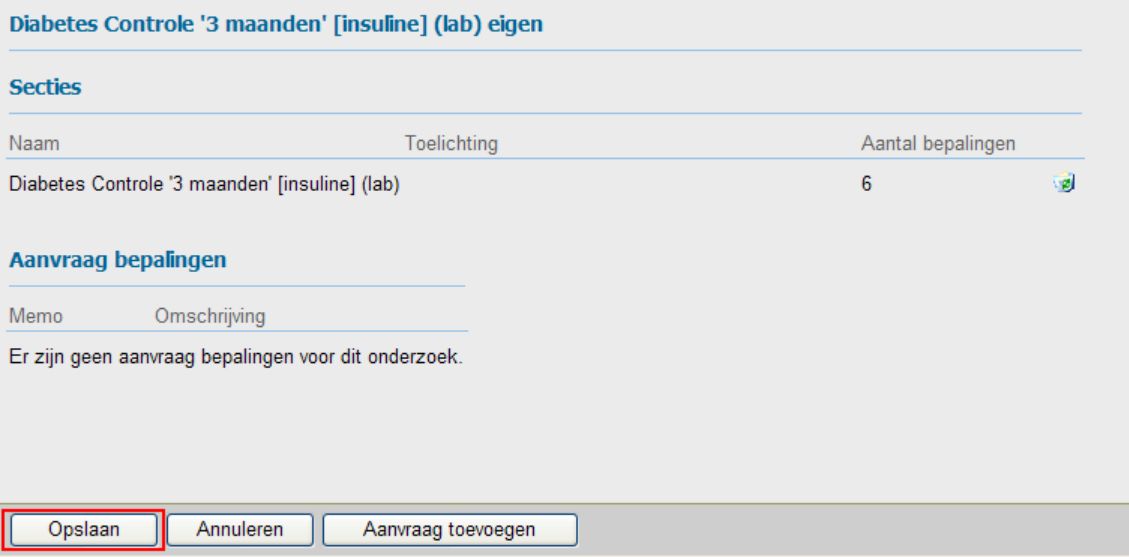

## <span id="page-19-0"></span>**6 Referentiewaarden**

Referentiewaarden worden gebruikt om bij het invoeren van een uitslag te bepalen of deze uitslag voor deze patiënt als 'normaal' of 'afwijkend' beschouwd moet worden.

Bij een aantal vaak voorkomende bepalingen zijn reeds referentiewaarden ingevuld. Indien gewenst, kunnen referentiewaarden toegevoegd, gewijzigd of verwijderd worden.

Het is mogelijk om voor dezelfde bepaling, per leeftijdscategorie en voor mannen en vrouwen apart, verschillende sets referentiewaarden vast te leggen.

Ook is het mogelijk om voor zwangere vrouwen en diabetespatiënten specifieke referentie- waarden vast te leggen. Laatstbedoelde referentiewaarden zullen uitsluitend gebruikt worden bij patiënten bij wie de contra-indicatie zwangerschap respectievelijk diabetes is vastgelegd.

#### <span id="page-19-1"></span>**6.1 Opzoeken bepaling**

Om de referentiewaarde van een bepaling aan te passen ga naar Onderhoud>>Meetwaarden en dan het tabblad Referentiewaarden.

Klik op het loepje achter het zoekvenster van bepaling. Het venster Zoek bepaling verschijnt. Vul bij omschrijving de bepaling in en klik op zoeken. Wanneer de juiste bepaling gevonden is klik hierop.

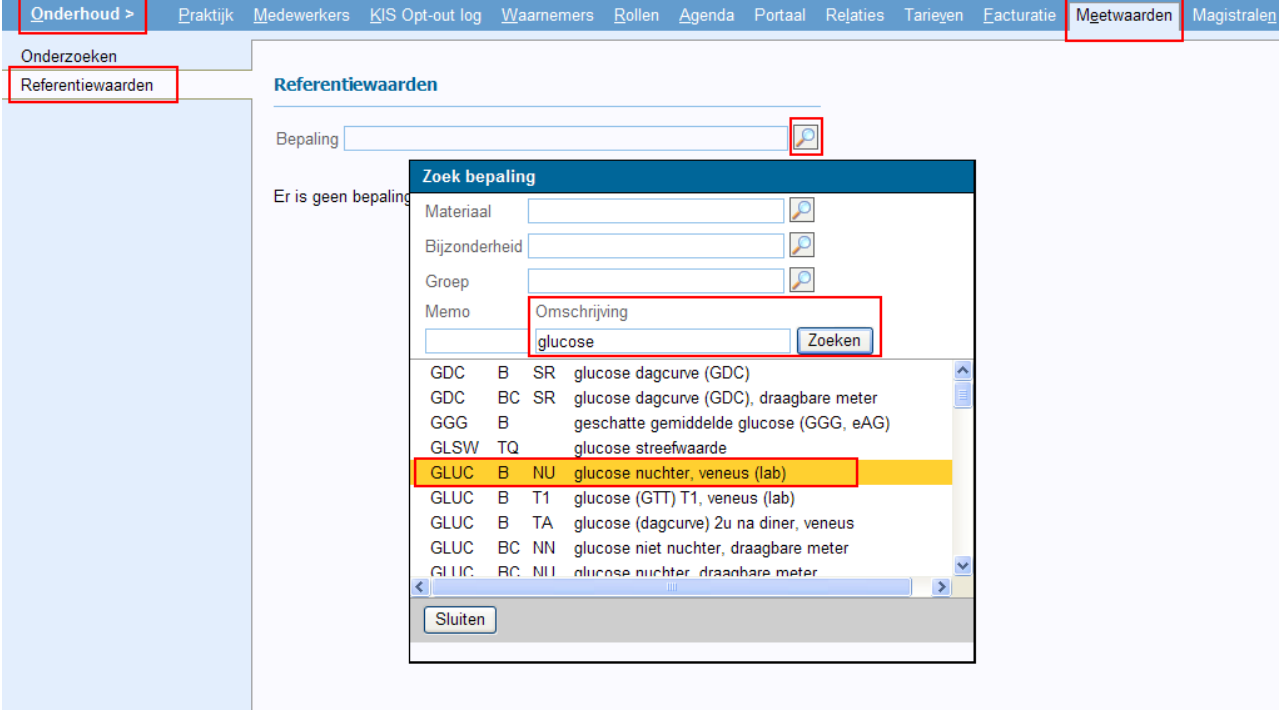

#### <span id="page-19-2"></span>**6.2 Aanpassen referentiewaarden**

Het venster met referentiewaarden voor die bepaling verschijnt. Bij een aantal vaak voorkomende bepalingen zijn reeds referenties ingevuld. De referenties kunnen per geslacht en leeftijd worden aangepast/ingevoerd. Na het invullen van de referentiewaarden klik onder in het venster op opslaan.

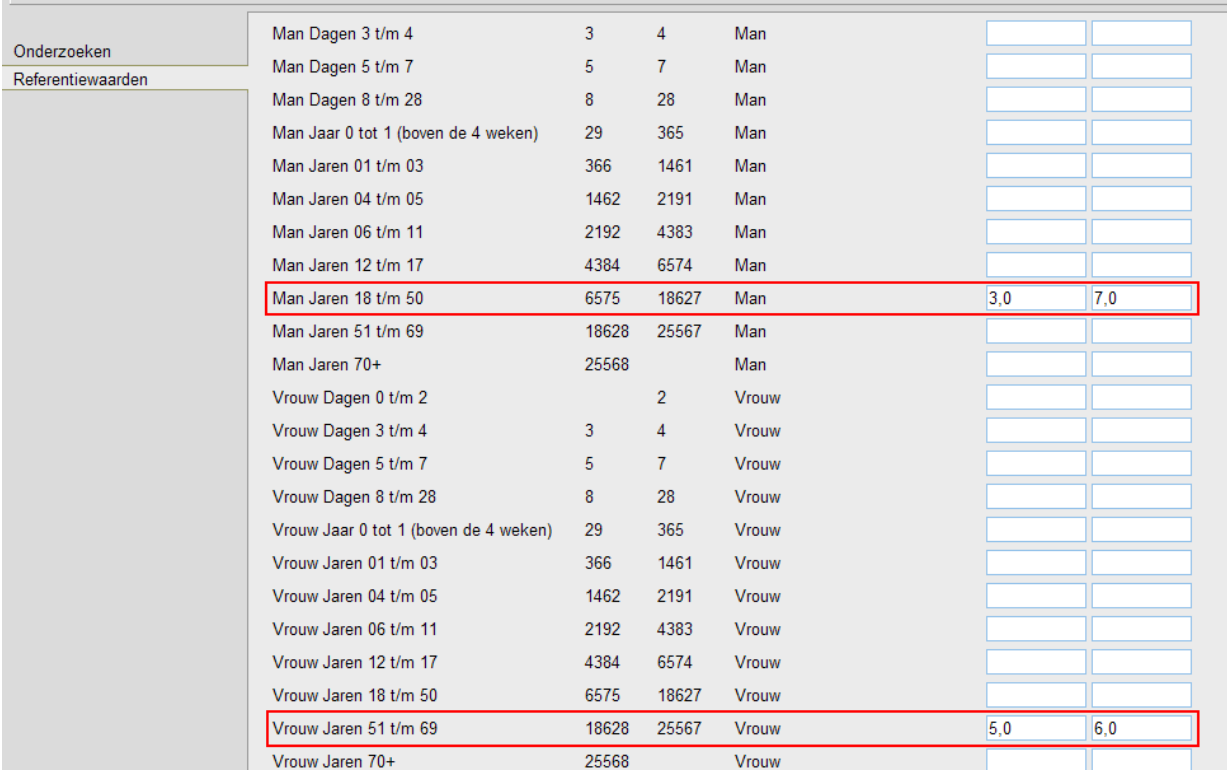

#### <span id="page-21-0"></span>**6.3 Aangepaste waarde in onderzoek**

Wanneer de referentiewaarden bij onderhoud zijn aangepast voor een bepaald geslacht of leeftijd, dan kun je dit terugzien in het onderzoek.

Bij het invoeren van een onderzoek houdt Promedico rekening met het geslacht en/of leeftijd van de patiënt. Wanneer je achter de bepaling op de button van "Referentie waarden" klikt zie je de waarden die zijn ingevoerd onder onderhoud voor dit geslacht en/of leeftijd. Indien je de referentiewaarde incidenteel wilt aanpassen dan kan dit hier alsnog gebeuren.

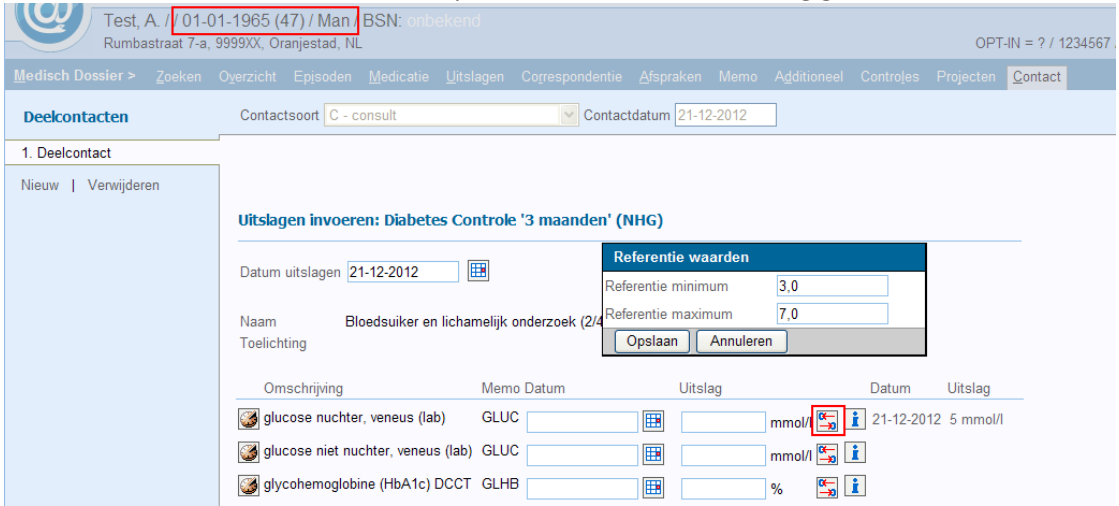

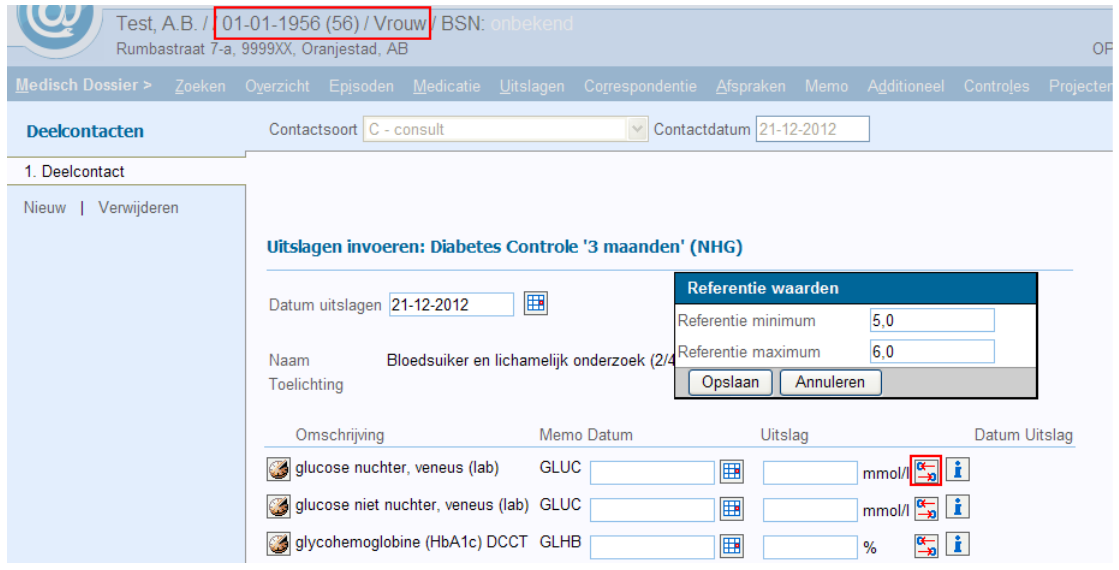